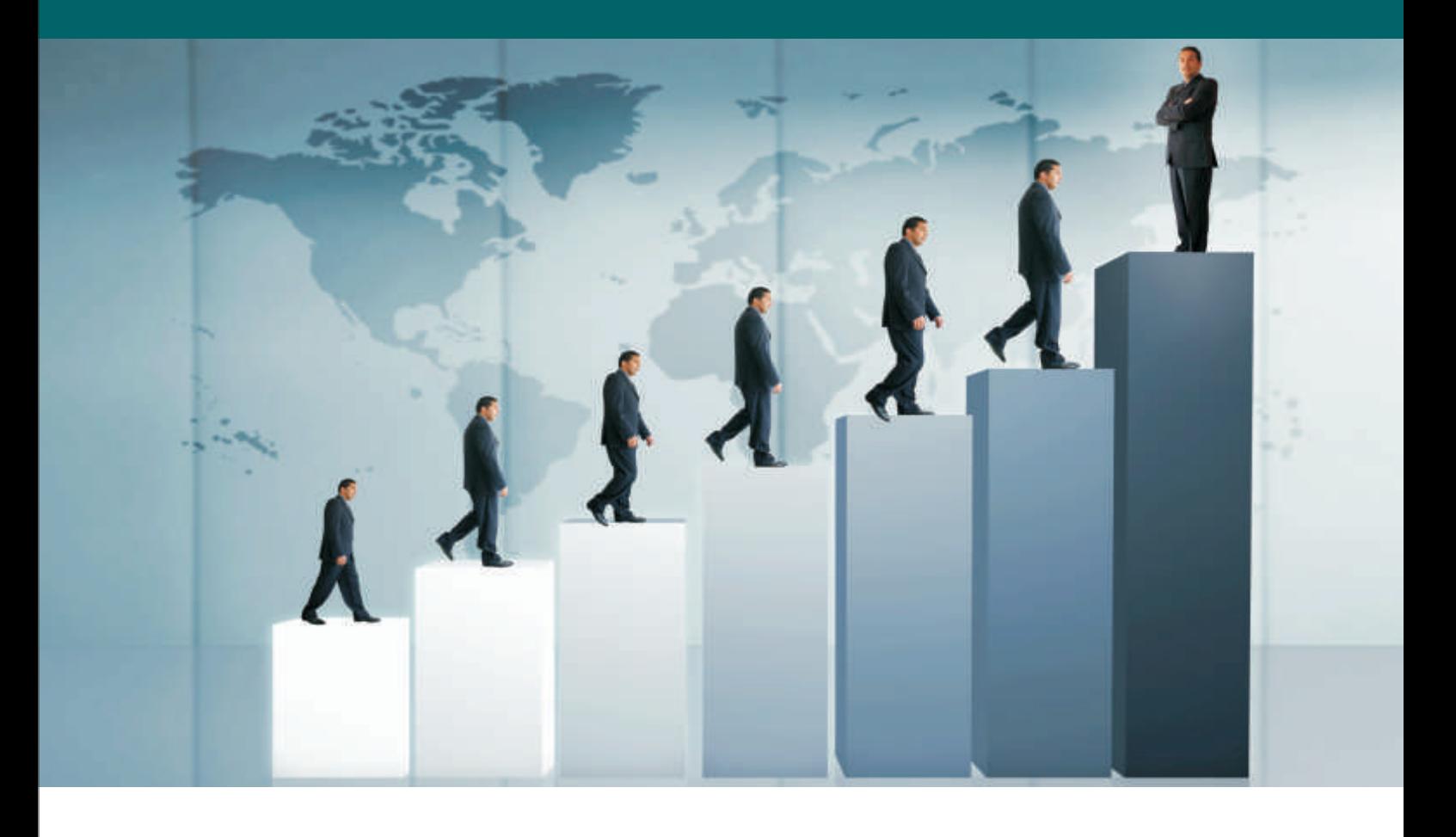

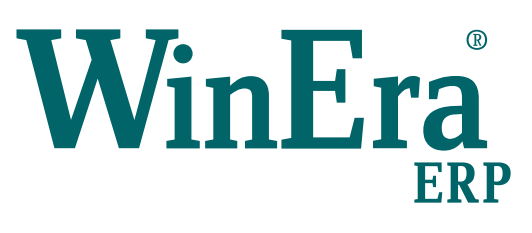

# Στρατηγική Επιλογή Ανάπτυξης

# Ειδικά Θέματα Παραμετροποίησης

Παρτίδες – Σειριακοί Αριθμοί

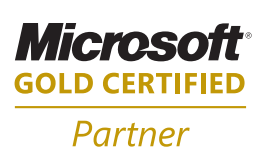

**Microsoft Business Solutions ISV/Software Solutions** 

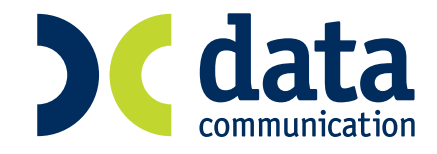

#### **10. ΠΑΡΤΙΔΕΣ –ΣΕΙΡΙΑΚΟΙ ΑΡΙΘΜΟΙ**

#### **10.1 Παρτίδες**

Υπάρχουν είδη τα οποία παρακολουθούνται ως προς τις εισαγωγές και τις εξαγωγές τους από την αποθήκη με την μέθοδο των παρτίδων. Παρτίδες είναι ο αριθμός τεμαχίων ενός είδους που έχουν συγκεκριμένη ημερομηνία παρασκευής και την ίδια ημερομηνία λήξης. Βασική μέριμνα των εταιριών που εμπορεύονται τα είδη τους με τη μέθοδο αυτή, είναι να αναλώνονται πρώτα τα τεμάχια των παλαιότερων παρτίδων. Χαρακτηριστικές περιπτώσεις τέτοιων ειδών είναι τα τρόφιμα, τα φάρμακα, τα καλλυντικά κ.τ.λ.

1. Στην επιλογή «**Αποθήκη\Κύριες Εργασίες\Διαχείριση Παρτίδων**» δημιουργείτε τις ομάδες των παρτίδων που έχετε, τις οποίες και θα συνδέσετε στη συνέχεια με τα είδη. Προτείνετε να μην είναι έχετε όλα σας τα είδη συνδεδεμένα με μια ομάδα παρτίδας.

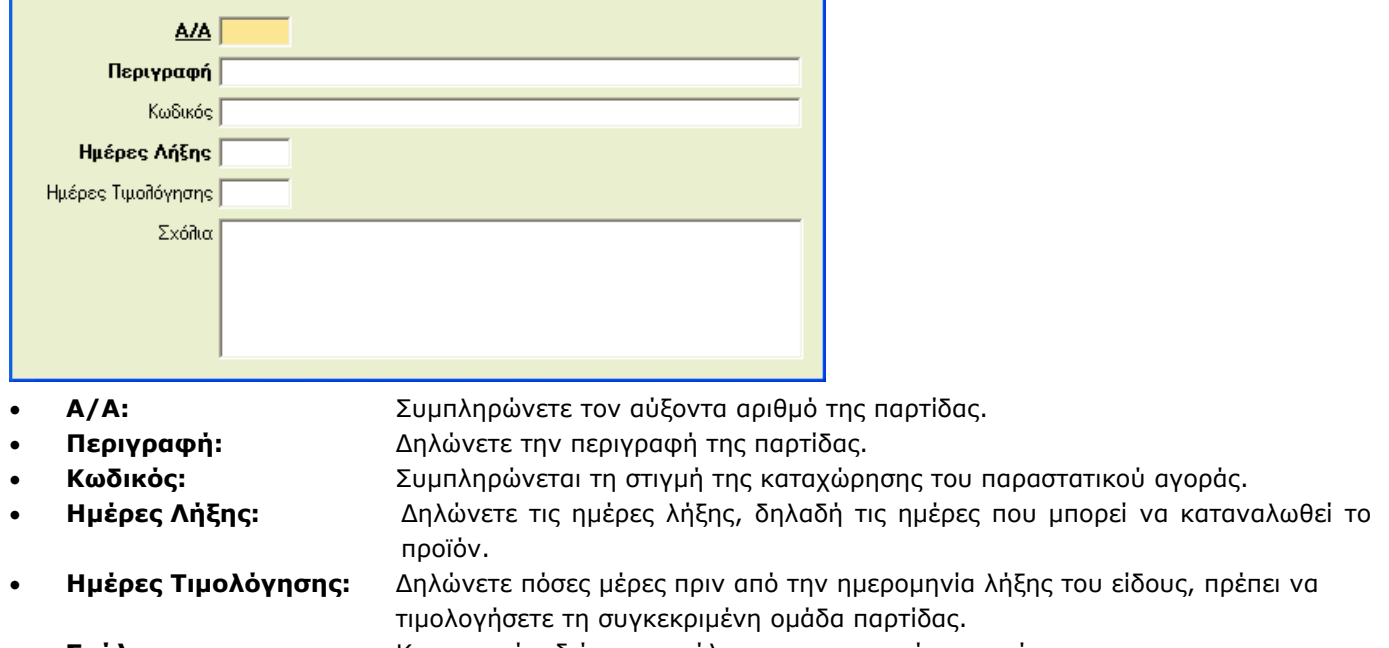

- **Σχόλια:** Καταχωρείτε διάφορα σχόλια για προσωπική σας χρήση.
- 2. Στην επιλογή «**Αποθήκη\Κύριες Εργασίες\Διαχείριση Ειδών**» στο πεδίο «**Παρτίδα**» συνδέετε τα είδη που θέλετε να έχουν παρτίδες με την ομάδα παρτίδας που δημιουργήσατε παραπάνω.
- 3. Στην επιλογή «**Πωλήσεις Αγορές\Πίνακες\Παραστατικά**» σε όλα τα παραστατικά που επηρεάζουν ποσότητα θα πρέπει στο πεδίο «**Παρτίδες**» να δηλώσετε την τιμή «*Ναι*» (είτε στην Έκδοση είτε στη Λήψη).

**ΠΡΟΣΟΧΗ**: Θα πρέπει να έχουν τιμή «*Ναι*» μόνο τα παραστατικά που επηρεάζουν ποσότητα.

#### **Αγορά με Παρτίδες**

Κατά την καταχώρηση ενός παραστατικού αγοράς όταν πληκτρολογείτε την ποσότητα του είδους εμφανίζεται η οθόνη

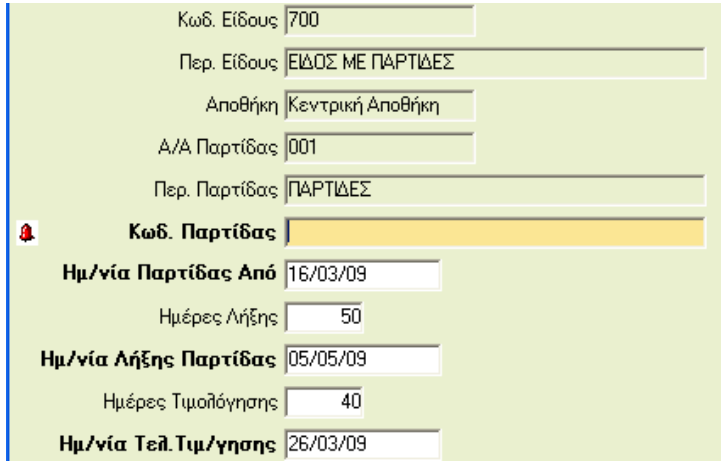

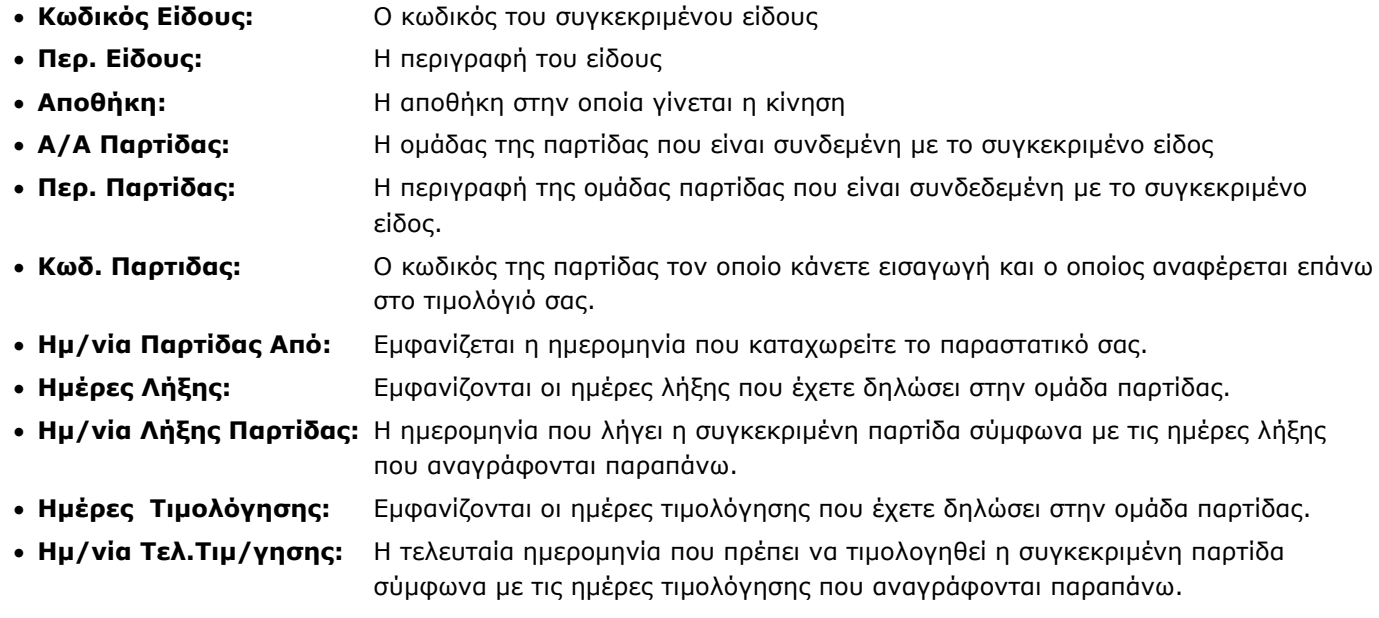

Εάν στο ίδιο παραστατικό εισάγετε το ίδιο είδος με διαφορετικές παρτίδες, θα πρέπει να το καταχωρήσετε στο παραστατικό τόσες φορές, όσες και οι διαφορετικές παρτίδες που εισάγετε.

# **Πώληση με Παρτίδες**

Κατά την πώληση ενός είδους με παρτίδες όταν πληκτρολογείτε την ποσότητα του είδους εμφανίζεται η οθόνη

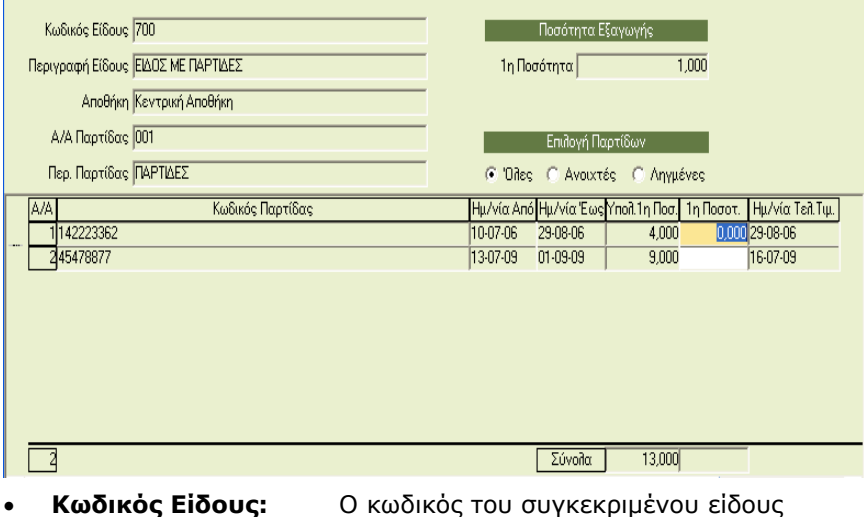

- **Περ.Είδους:** Η περιγραφή του είδους
- 
- **Αποθήκη:** Η αποθήκη στην οποία γίνεται η κίνηση
- **Α/Α Παρτίδας:** Η ομάδα της παρτίδας που είναι συνδεμένη με το συγκεκριμένο είδος
- **Περ. Παρτίδας:** Η περιγραφή της ομάδας παρτίδας που είναι συνδεδεμένη με το συγκεκριμένο είδος.
- **1<sup>η</sup> Ποσότητα:** Η ποσότητα που πληκτρολογήσατε ότι θα τιμολογήσετε
- **Επιλογή Παρτίδων** Επιλέγετε ποιες παρτίδες θέλετε να σας εμφανίσει για το συγκεκριμένο είδος.  **(Όλες – Ανοιχτές-Ληγμένες):**
- **Κωδικός Παρτίδας:** Ο κωδικός των παρτίδων που έχετε καταχωρήσει με το παραστατικό της αγοράς
- **Ημ/νία Από:** Η ημερομηνία που καταχωρίσθηκε το παραστατικό της αγοράς
- **Ημ/νία Εως:** Η ημερομηνία λήξης της παρτίδας
- **Υπόλ. 1ης Ποσότητας:** Το υπόλοιπο της συγκεκριμένης παρτίδας
- **1<sup>η</sup> Ποσότητα:** Πληκτρολογείτε την ποσότητα της παρτίδας που θα τιμολογήσετε
- **Ημ/νία Τελ.Τιμ.:** Η ημερομηνία τελευταίας τιμολόγησης της παρτίδας

# **ΣΗΜΕΙΩΣΕΙΣ**

- 1. Το σύνολο της ποσότητας που έχετε πληκτρολογήσει δεν μπορεί να είναι διαφορετικό από το σύνολο εξαγωγής.
- 2. Το υπόλοιπο του είδους πρέπει πάντα να συμφωνεί με το υπόλοιπο των παρτίδων του.

# **Απογραφή Παρτίδων Ειδών (Αποθήκη\Βοηθητικές Εργασίες\Λοιπές\Απογραφή Παρτίδων Ειδών)**

Με τη συγκεκριμένη επιλογή έχετε τη δυνατότητα να εισαγάγετε ποσότητες παρτίδων χωρίς να επηρεαστεί το υπόλοιπο του είδους.

Προτείνετε να χρησιμοποιείτε τη λειτουργία μόνο σε περιπτώσεις λαθών, όταν το υπόλοιπο των ειδών είναι μεγαλύτερο από το υπόλοιπο των παρτίδων.

Στο άνοιγμα της νέας χρήσης με τη μεταφορά των υπολοίπων μεταφέρονται αυτόματα τα υπόλοιπα των παρτίδων και δεν πρέπει να κάνετε κάποια κίνηση στη συγκεκριμένη επιλογή.

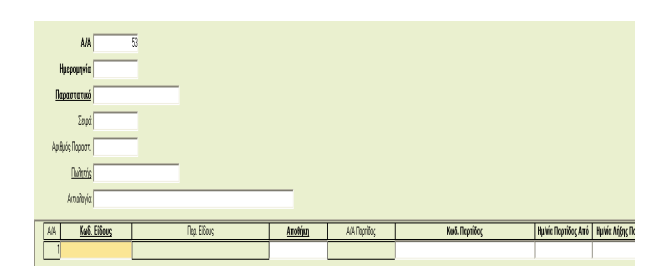

- **Α/Α:** Εμφανίζεται αυτόματα η εσωτερική αρίθμηση της εφαρμογής
- **Ημερομηνία:** Η ημερομηνία με την οποία θα γίνει η κίνηση
- **Παραστατικό:** Το παραστατικό με το οποίο θα γίνει η κίνηση
- **Σειρά:** Η σειρά του παραστατικού
- **Αριθμός Παραστ.:** Ο αριθμός του παραστατικού
- **Πωλητής:** Ο πωλητής της κίνησης
- **Αιτιολογία:** Η αιτιολογία της κίνησης
- **Κωδικός Eίδους:** Ο κωδικός του είδους που θέλετε να καταχωρήσετε την απογραφή
- **Περιγραφή Eίδους:** Η περιγραφή του είδους
- 
- **Αποθήκη:** Ο αποθηκευτικός χώρος στον οποίο θα καταχωρισθούν οι ποσότητες των παρτίδων • **Α/Α Παρτίδας:** Εμφανίζεται αυτόματα η ομάδα παρτίδας που είναι συνδεδεμένη με το συγκεκριμένο είδος
- **Κωδικός Παρτίδας:** Πληκτρολογείτε τον κωδικό της παρτίδας που θέλετε να εισαγάγετε
- **Ημ/νία Παρτίδας από:** Πληκτρολογείτε την ημερομηνία εισαγωγής
- **Ημ/νία Λήξης Παρτίδα:** Η ημερομηνία που λήγει η συγκεκριμένη παρτίδα

# **Αλλαγή Κινήσεων Παρτίδων Ειδών (Αποθήκη\Βοηθητικές Εργασίες\Λοιπές\Αλλαγή Κινήσεων Παρτίδων Ειδών)**

Με τη συγκεκριμένη επιλογή έχετε τη δυνατότητα να μεταβάλετε ήδη καταχωρημένες κινήσεις, ώστε να μεταβληθούν τα υπόλοιπα των παρτίδων ενός είδους χωρίς να αλλάξει το υπόλοιπο του είδους στην αποθήκη.

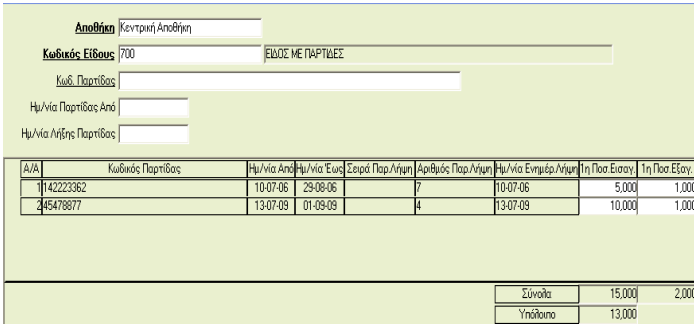

- **Αποθήκη:** Επιλέγετε την αποθήκη στην οποία θα κάνετε την αλλαγή.
- **Κωδικός Είδους:** Επιλέγετε το είδος για το οποίο θα κάνετε την αλλαγή.
- Επιλέγοντας το είδος εμφανίζονται όλες οι κινήσεις των παρτίδων που έχουν γίνει με αυτό το είδος.
- **Κωδ. Παρτίδας:** Μπορείτε να πληκτρολογήσετε συγκεκριμένη παρτίδα για την οποία θέλετε να κάνετε αλλαγή

Εμφανίζονται όλες οι κινήσεις του είδους που έχουν γίνει με τον συγκεκριμένο κωδικό παρτίδας, εάν πληκτρολογήσατε κωδικό παρτίδας.

Στο πεδίο «**1<sup>η</sup> Ποσότητα Εισαγωγής**» και «**1<sup>η</sup> Ποσότητα Εξαγωγής**» εμφανίζονται συνολικά οι ποσότητες που έχετε εισαγάγει και εξαγάγει αντίστοιχα για τον συγκεκριμένο κωδικό παρτίδας.

### **10.2 Σειριακοί Αριθμοί**

Οι σειριακοί αριθμοί (serial numbers) είναι οι αριθμοί που δηλώνουν τη μοναδικότητα κάθε τεμαχίου ενός είδους. Είδη που έχουν συνήθως σειριακούς αριθμούς είναι τα μηχανήματα, τα αυτοκίνητα κλπ. Η εφαρμογή δίνει τη δυνατότητα της αναλυτικής παρακολούθησης των ειδών που έχουν σειριακούς αριθμούς.

- 1. Στην επιλογή «**Αποθήκη\Κύριες Εργασίες\Διαχείριση Ειδών**» στο πεδίο «**Σειριακοί Αριθμοί**» δηλώνετε την τιμή «*Ναι*» στα είδη τα οποία έχουν σειριακούς αριθμούς.
- 2. Στην επιλογή «**Πωλήσεις Αγορές\Πίνακες\Παραστατικά**» σε όλα τα παραστατικά που επηρεάζουν ποσότητα θα πρέπει στο πεδίο «**Σειριακοί Αριθμοί**» να δηλώσετε την τιμή «*Ναι*» (είτε στην Έκδοση είτε στη Λήψη).

#### **ΠΡΟΣΟΧΗ**

- 1. Θα πρέπει να έχουν τιμή «*Ναι*» μόνο τα παραστατικά που επηρεάζουν ποσότητα.
- 2. Επιπλέον στα παραστατικά με τα οποία κάνετε επιστροφές ειδών θα πρέπει να έχετε επιπλέον την τιμή «*Ναι*» και στο πεδίο «**Επιστροφή Σειρ.Αριθμών**».

#### **Αγορά με Σειριακούς**

Κατά την καταχώρηση ενός παραστατικού αγοράς, όταν πληκτρολογείτε την ποσότητα του είδους, εμφανίζεται η οθόνη

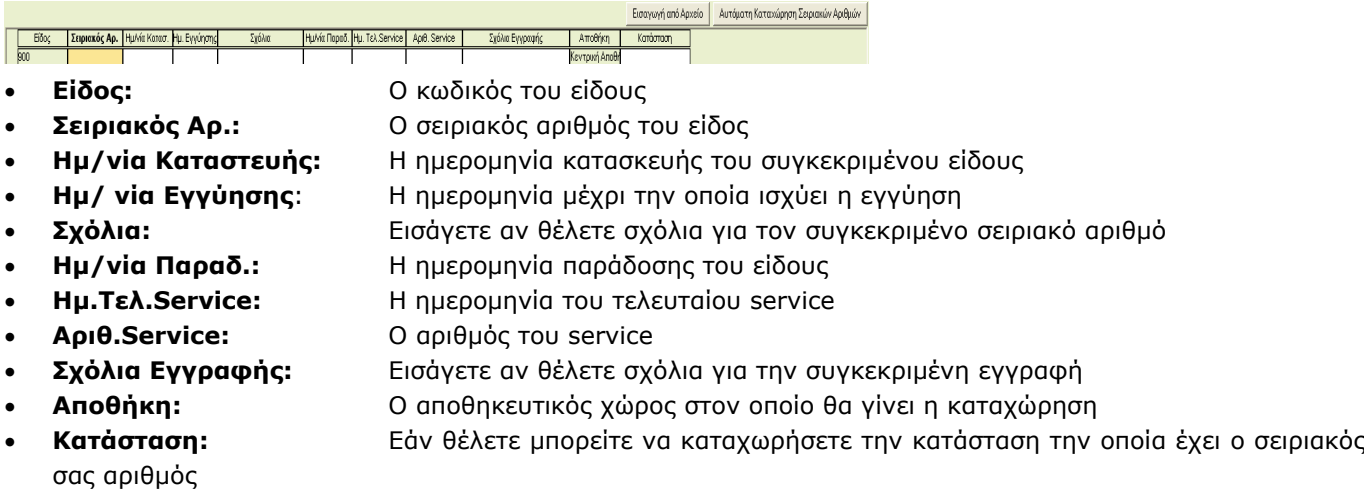

- **Εισαγωγή από Αρχείο:** Μπορείτε να κάνετε αυτόματη εισαγωγή των σειριακών αριθμών αν τους έχετε σε μορφή αρχείου. Στο αρχείο χρειάζεται να αναφέρονται μόνο οι σειριακοί αριθμοί σε μορφή λίστας.
- **Αυτόματη Καταχώρηση Σειριακών αριθμών:** Για την αυτόματη δημιουργία κωδικών σε είδη για τα οποία δημιουργείτε εσείς τους σειριακούς αριθμούς. Π.χ. εάν έχετε δηλώσει ποσότητα είδους «*5*», όταν πληκτρολογήσετε τον πρώτο σειριακό αριθμό, πατώντας «Αυτόματη Καταχώρηση Σειριακών Αριθμών» η εφαρμογή θα δημιουργήσει αυτόματα τους υπόλοιπους 4 σειριακούς αριθμούς.

#### **Πώληση με Σειριακούς Αριθμούς**

Κατά την πώληση ενός είδους με παρτίδες όταν πληκτρολογείτε την ποσότητα εμφανίζεται η οθόνη

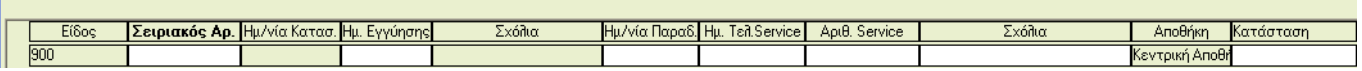

Στο πεδίο «**Σειριακός Αρ**» μπορείτε να κάνετε αναζήτηση «**F9**» ώστε να επιλέξετε από τους σειριακούς αριθμούς που είναι συνδεδεμένοι με το συγκεκριμένο είδος.

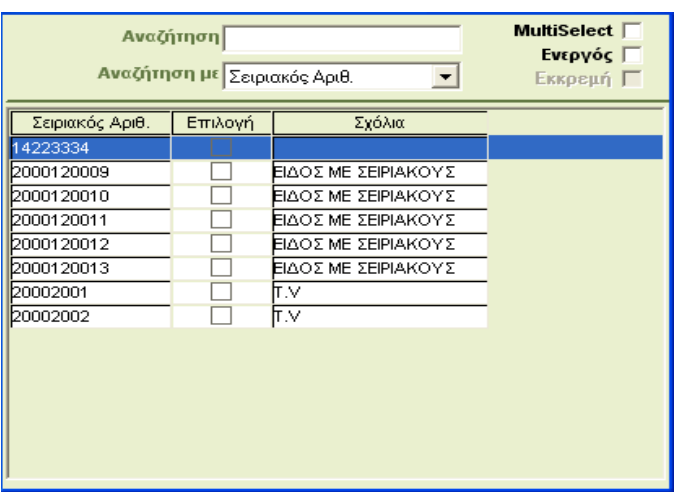

Κάνοντας διπλό κλικ επάνω στον σειριακό αριθμό που θέλετε, η εφαρμογή θα το ενημερώσει αυτόματα στην προηγουμένη οθόνη.

Από την επιλογή «**Αποθήκη\Κύριες Εργασίες\Διαχείριση Σειριακών Αριθμών**» έχετε τη δυνατότητα να δείτε τις κινήσεις που έχετε κάνει με έναν συγκεκριμένο σειριακό αριθμό.

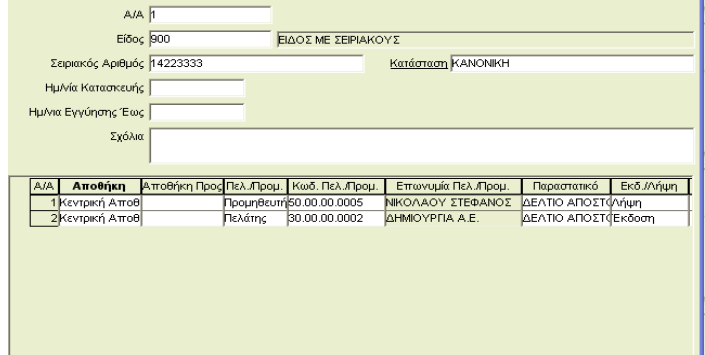